1 画面右上ウォッチリストの「+」をクリックします。

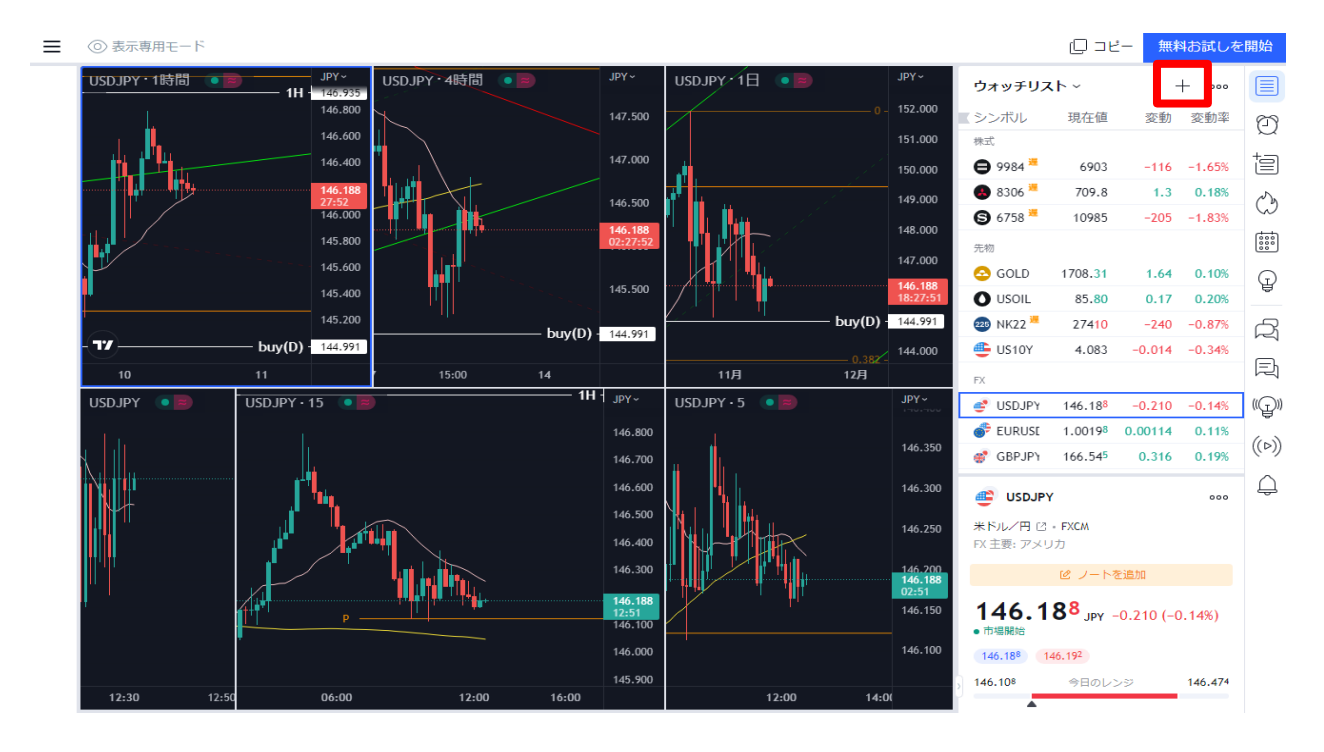

2 「シンボルの追加」画面が表示されたら、FXCM社の通貨ペアをクリックします。 ここではGBP/USDを選択します。

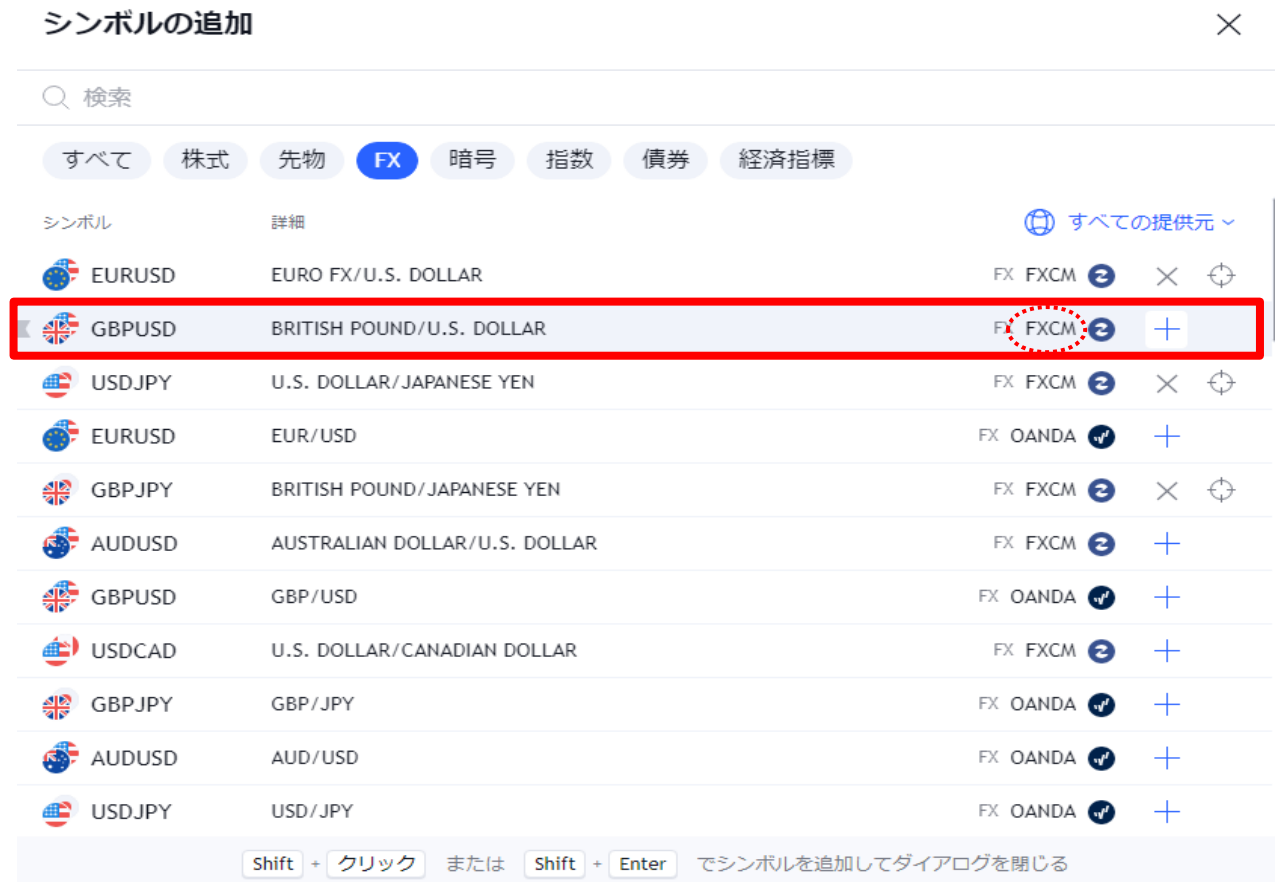

 $\ddot{\phantom{0}}$ 

※ ここでログイン画面になる場合は、トレーディングビューのアカウントにログインが必要です。 お持ちでない場合は、ログイン画面下部の「登録」より登録をお願いします。(無料)

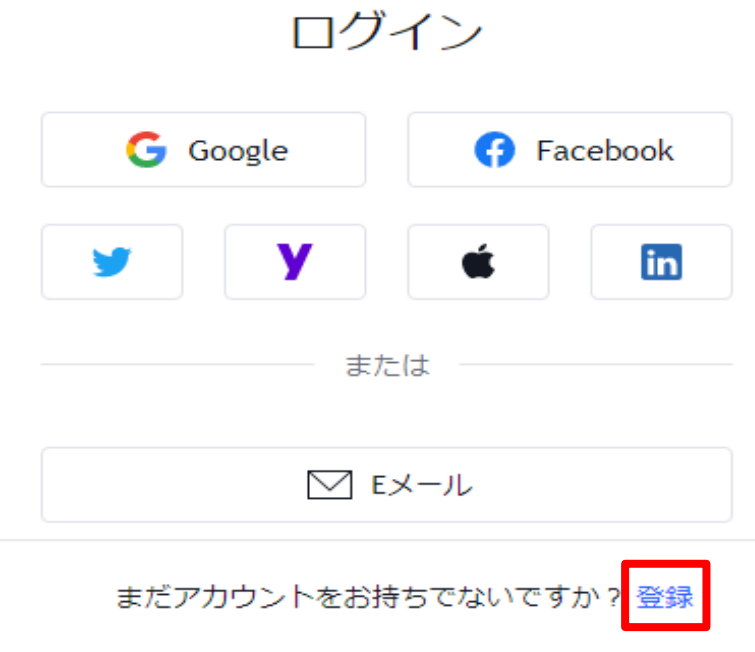

3 ウォッチリストにGBP/USDが追加されました。 追加した通貨ペアをクリックすることで通貨ペアの切り替えができます。

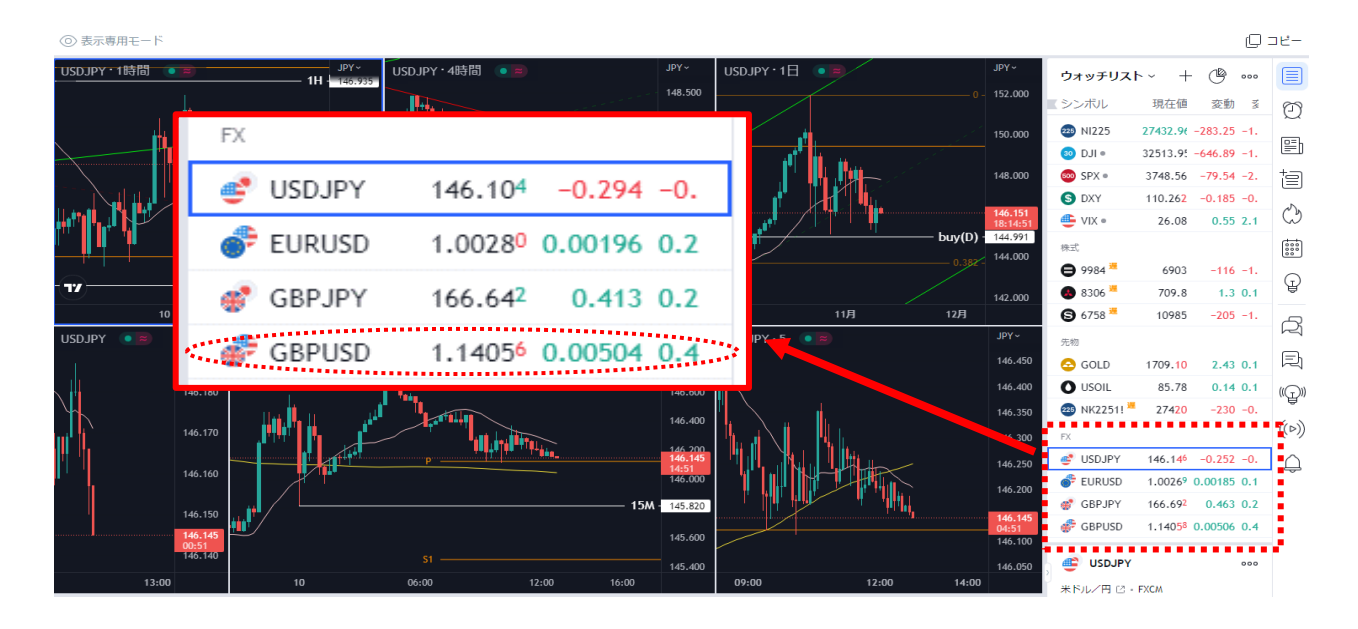